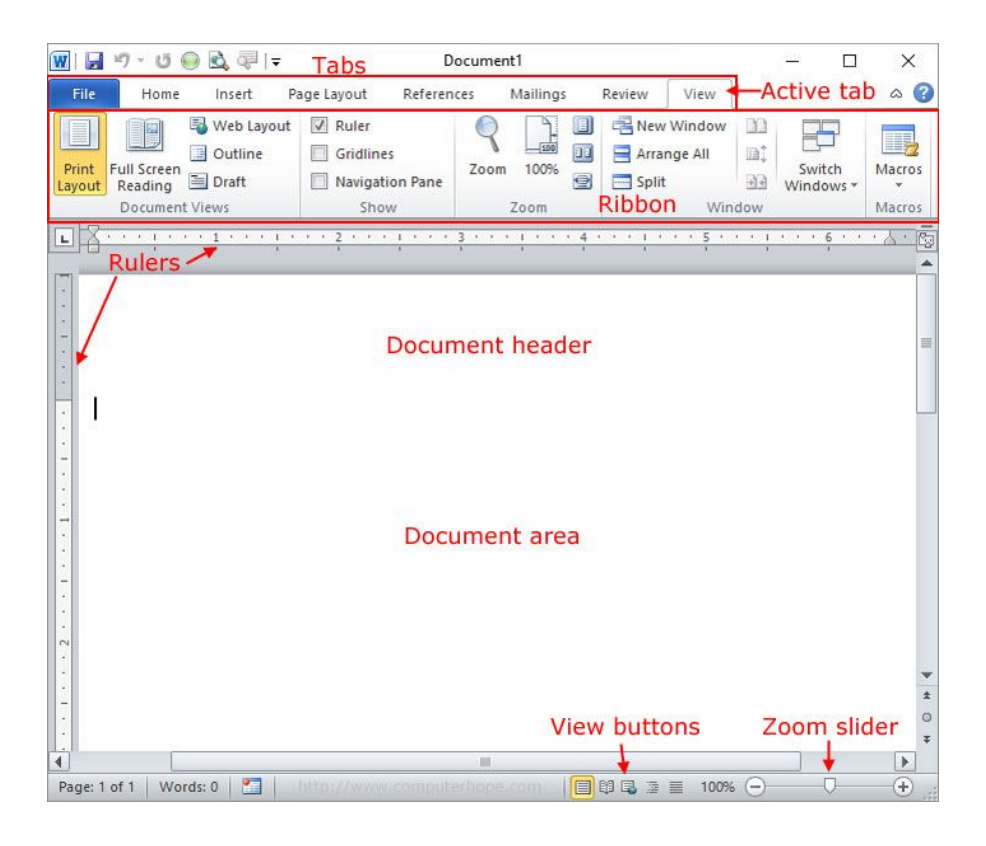

# **What is a toolbar?**

- Toolbars contain icons, or buttons, representing the most commonly used commands. Microsoft created such toolbars because often it's easier to click a button than it is to open a menu and search for a command.
- Certain toolbar buttons (and their corresponding commands) are unique to specific Office programs, but there are others such as New, Open, Save, and Print that are common to Word, Excel, and PowerPoint.
- If you forget what an icon on a toolbar means, hover your mouse pointer over the button. A label will appear telling you what the button does. This label is called a tooltip.

Microsoft Word includes several built-in toolbars, including the two default toolbars that are visible when you start Word: the Standard toolbar and the Formatting toolbar.

# **Displaying and hiding toolbars**

The Standard and Formatting toolbars are turned on by default in Word 2003, Excel 2003, and PowerPoint 2003. However, all of these programs (including Outlook 2003) include other helpful toolbars that can be displayed or hidden as you need them.

### **To display or hide a toolbar:**

- $\bullet$  Choose View  $\rightarrow$  Toolbars from the menu bar.
- The cascading toolbar menu appears.

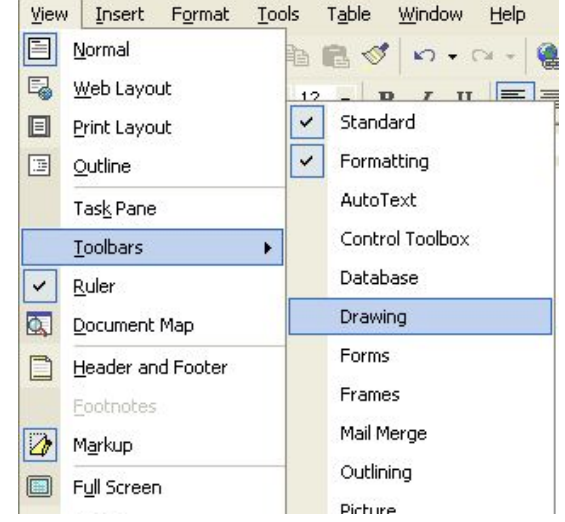

- Check marks appear next to the currently displayed toolbars.
- Click the toolbar you want to display, or click the toolbar you want to hide.

# **Standard and Formatting toolbars**

The Standard and Formatting toolbars are the two most commonly used toolbars in Office 2003 programs. When you open Word, Excel, or PowerPoint, the Standard and Formatting toolbars are turned on by default.

**The Standard toolbar** is located just below the menu bar. The Standard toolbar includes command buttons with which you can quickly access many of the frequently used commands, such as New, Open, Save, Print, Copy, and Paste.

**The Formatting toolbar** is located by default next to the Standard toolbar. The Formatting toolbar provides quick access to text-formatting commands, including Bold, Italic, Underline, Numbering, and Bullets. To view the entire Formatting toolbar, click the small arrow (in Word) or double arrows (in Excel and PowerPoint) on the far right of the Formatting toolbar.

### **Standard Toolbar**

This toolbar contains buttons to allow you to perform the basic operations such as opening and closing workbooks, moving and printing data.

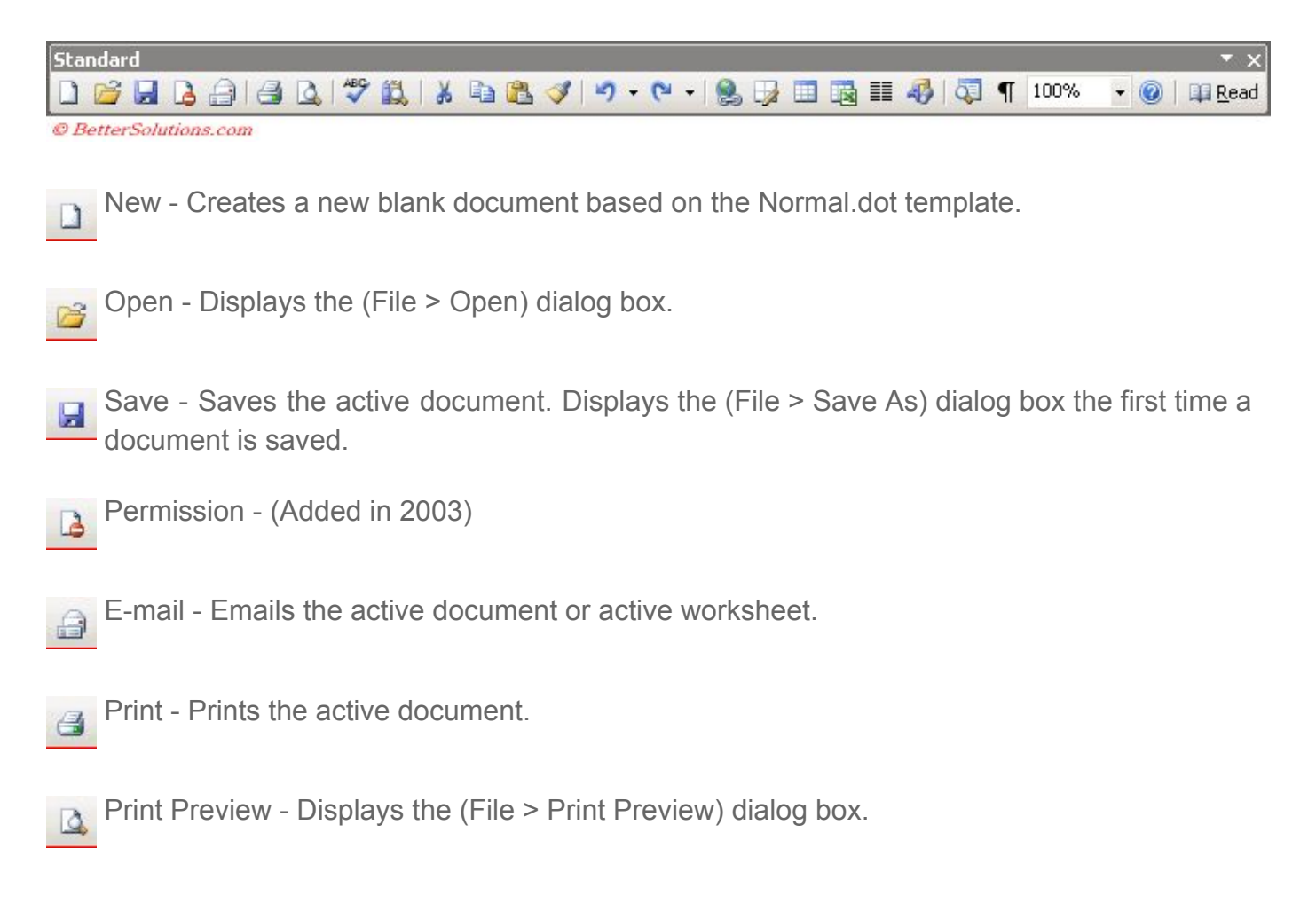

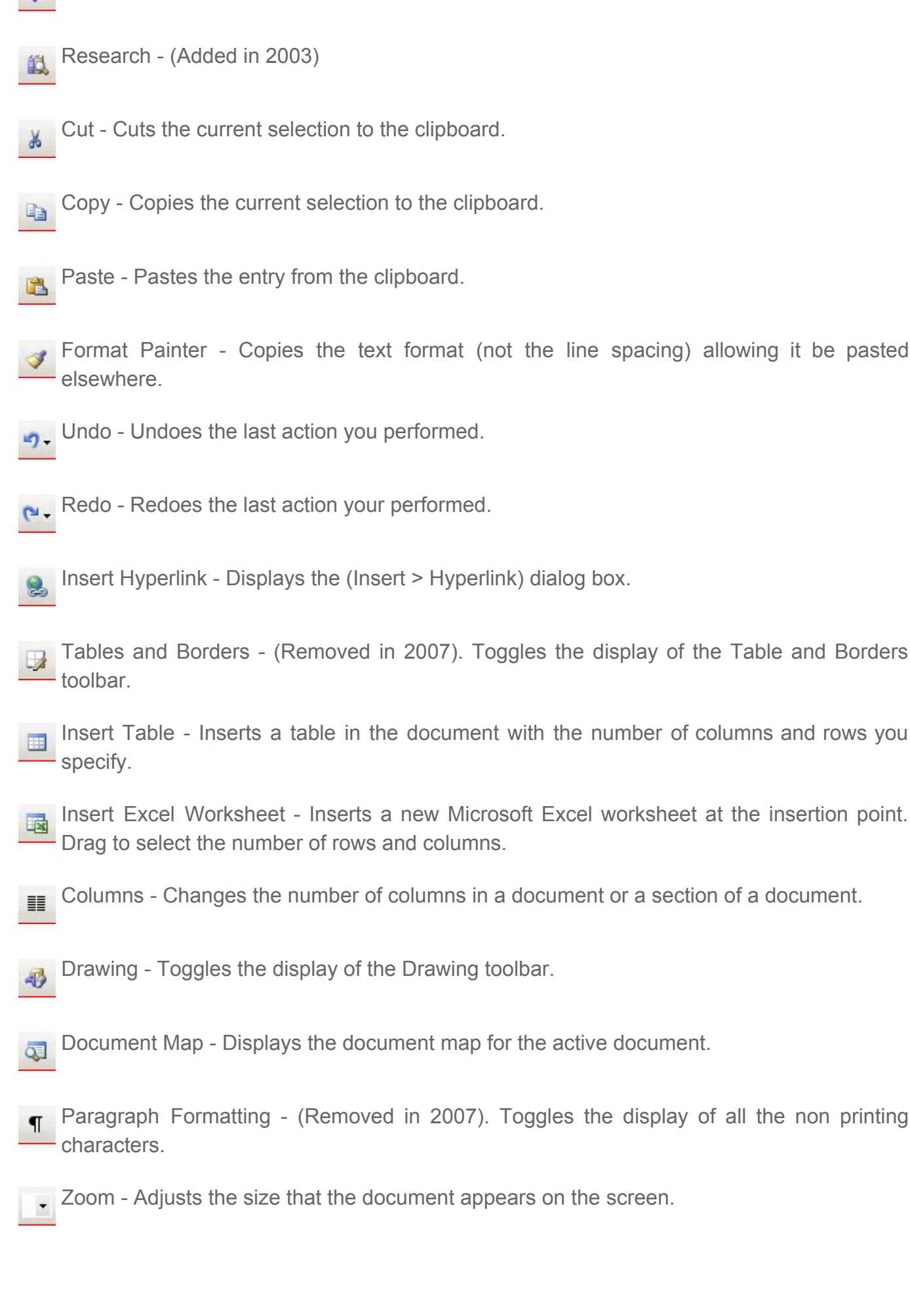

Spelling and Grammar - Displays the (Tools > Spelling and Grammar) dialog box.

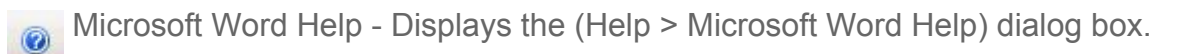

Read - (Added in 2003). Displays the Reading Layout view.

# **Formatting Toolbar**

This toolbar contains drop-down boxes and buttons to allow you to format the contents of the cells.

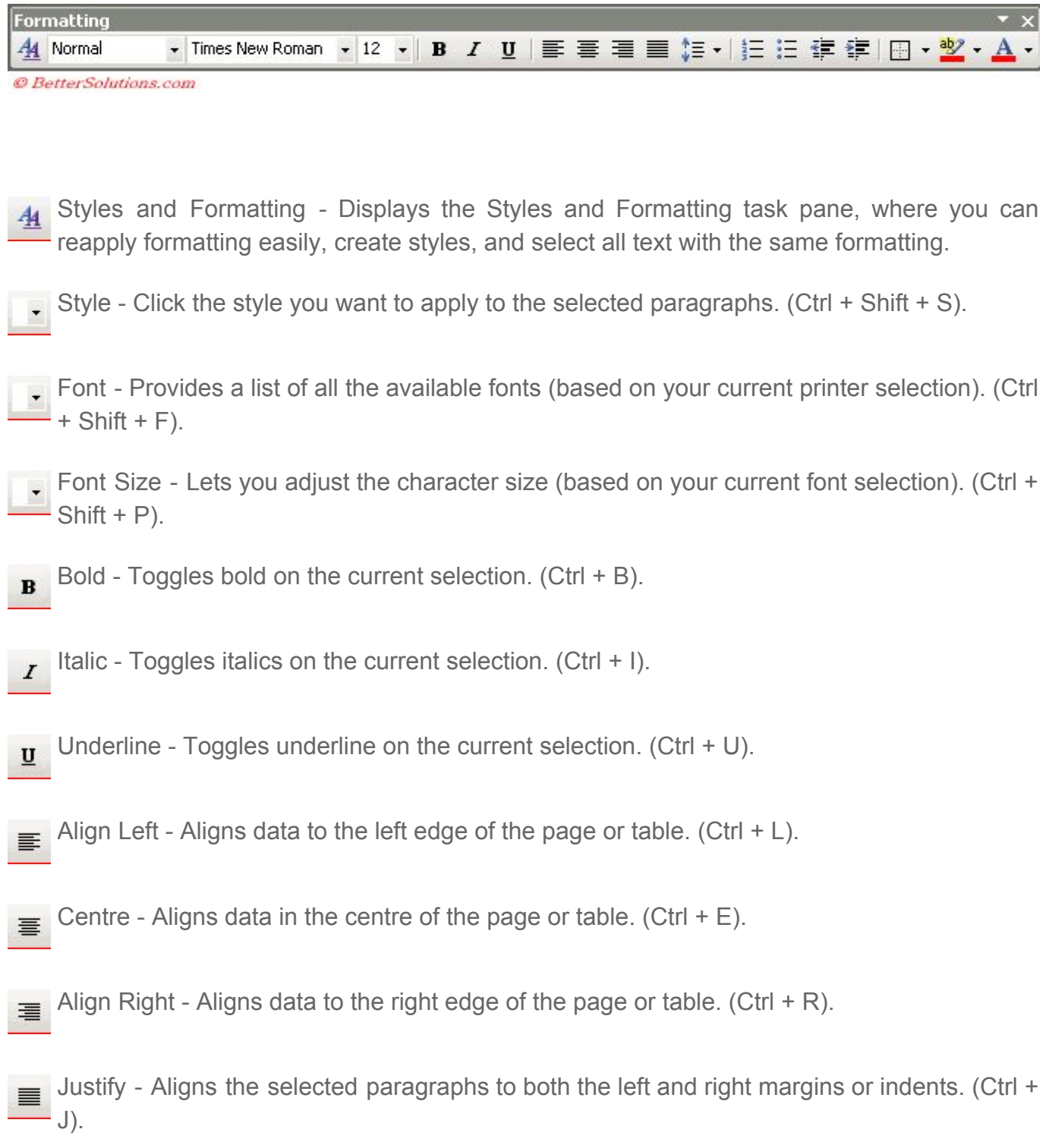

**Line Spacing - Changes the spaces between the lines in your selected text. Select the** number of lines you want or click More for additional choices.

 $\frac{1}{2}$  Numbering - Adds numbers to or removes numbers from selected paragraphs.

**Bullets - Adds bullets to or removes bullets from selected paragraphs.** 

₹E.

Decrease Indent - Decreases or removes the indent.

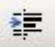

Increase Indent - Increases the indent.

Borders - Adds or removes a border around the selected text, paragraphs, cells, pictures, or other object.

Highlight - Changes the colour behind the current selection. This is known as the Highlight Tool.

A. Font Colour - Changes the colour of the font of the current selection.